\*\*\*\*\* Help Options \*\*\*\*\*

Microsoft Help: Options and Search

[F1] Fastest way to get to Office Assistant and MS Office Help! ESC to Exit

Click > Help Microsoft Office Help? ESC to Exit

[?] Another fast way to get to Office Assistant and MS Office Help!

<u>Click</u> on <u>Question Symbol</u> "Mark" Box for searching on information.

To access [?] quickly & for a specific use then Shift – F1 Keyboard

\*\*\*\*\*\*\*\*\*\*\*

**Tool Tips:** Resting Pointer on anything will reveal a Tool Tip!

Screen Tips: Click on Question Mark in Dialog Box next to [X]!

Allows for Tool Tips within a specific Dialog Box but not Tool Tip!

Office on the Web: Allows for in-depth information on topics!

\*\*\*\*\*\*\*\*\*\*\*\*

Accessing Help or Information from the Web:

ASK Specifically a colleague or classmate

ISP Internet Service Provider (Online or Phone Support)

WWW World Wide Web (Search Tools \* Engines or Directories)

Browser MSIE – Microsoft Internet Explorer

NN/NC - Netscape Navigator or Netscape Communicator

**Local Browser = Client** Remote Computer = Server

\*\*\*\*\*\*\*\*\*\*\*\*\*\*

[F5] Find Replace Goto ESC to Exit

[F7] Spelling & Grammar Check ESC to Exit

\*\*\* MS Word Short Cut Keys \*\*\*

\*\*\*\*\*\*\*\*\*\*\*\*

Views of Word: Visible Tiny Buttons on "Horizontal" Scroll Bar or Click View

**Normal View** Full Screen & Positioned to the Left & Margins (Yes)

**Web** View Full Screen & Positioned to the Left & Margins (No)

Print View Partial Screen & Positioned in Center & Margins (Yes)

Outline View Full Screen & Positioned to the Left & Margins (No)

**Outline Toolbar visible below Formatting Toolbar** 

Click command on Menu Bar: View & Normal, Web, Print, Outline

Click tiny icon buttons: View Icons at bottom on left side of H Scroll Bar.

\*\*\*\*\*\*\*\*\*\*\*

<u>Toolbars of Word:</u> <u>Title Bar – Blue Bar at Top of Screen</u>

Menu Command Bar Located at the top of the screen

Standard <u>Icon</u> Bar Located at the top just below the Menu Bar

Formatting Icon Bar Located at the top just below the Standard Bar

Click View > Toolbars > Checked or Customize... ( Drag On & Drag Off )

\*\*\*\*\*\*\*\*\*\*\*

Scroll Bars & Ruler Bars

Vertical Scroll Bar Located at the far right of the screen

Horizontal Ruler Bar Located at the top of white region

Vertical Ruler Bar Located at the far left of screen

Horizontal Scroll Bar Located at the bottom (Word View Buttons)

Drawing Bar Located at the bottom of the screen

Status Bar Located just above the Task Bar

Page #, Sec #, Page(# / #), V in's, L # Col #, etc...

Task Bar Located at the bottom of the screen (Start Button)

Doc1, Docs2, etc as well as other tasks...

Click <u>View</u> > <u>Ruler</u> for Horizontal & Vertical Bars

\*\*\*\*\*\*\*\*\*\*\*\*\* ( Print View for Tabs ) **Tabs** for Horizontal Rule Bar: Left Tab Left justifies words on tab position (Words to Right) Right justifies words on tab position (Words to Left) Right Tab **Center Tab** Center justifies words on tab position **Decimal Tab** | \* Decimal justifies words on tab position Invisible column between left edge & left margin **Bar Tab Indent Tab**  $\nabla$ **Indents First Line of paragraph** Indents all lines except first line (Out Dents 1st Line) **Hanging Indent Tab Left Indent Tab Indents all selected Text** ( To Access Tabs: Print View & click on L at far left of H Rule Bar. ) \*\*\*\*\*\*\*\*\*\*\*\*\* **Formatting Document Text:** (Formatting Bar) **Type of Text** First box in Formatting Bar **Font for Text** Second box in Formatting Bar **Size of Text** Third box in Formatting Bar **Style of Text** Bold, Italics, Underline **Justification of Text** Left, Center, Right, Fill **Bullets: Numbered or Marked Numbered Lines & Marked Lines** Arrow to Left or Arrow to Right **Indents: Right or Left** \*\*\*\*\*\*\*\*\*\*\*\* Puts box over selected text (Toggle On&Off or Edit > Clear) **Outside Border Highlight Color** Highlights selected text (Click On & Off or Edit>Clear) Actually color of selected text (Select > Click > Color) Font Color **Font Gallery** (Palette) **Formats Entire Document or Selected Item** Format > Font... **Right Click > Font... Application Key > Font...** 

\*\*\*\*\*\*\*\*\*\*\*\*\*

Mouse Views: In and around a blank document:

Pointer Arrow On <u>Toolbars</u> & <u>Outside</u> text region (Moving Mouse)

I - Beam Appears in blank I text region as (Moving Mouse)

Blinking Cursor Insertion point | for text (Vertical Line)

End of File Appears in Normal View as an Underline Symbol

\*\*\*\*\*\*\*\*\*\*\*\*\*

## **Manipulate Multiple Documents:**

Open New Doc(s) File > New > Blank Document or Click Blank Icon

Open Existing Doc(s) File > Open or Open Folder

**Switch** among Docs Click on minimize button on Task Bar

Click and Type Position I Beam anywhere on blank document

**<u>Double Click</u>** to enter text, image, chart...

### **Position or Move Insertion Point:**

Right & Left Arrow Moves cursor one character Right or Left

Up and Down Arrow Moves cursor one line Up or Down

Start or End of Line Pressing Home or End to reach End of Line

Next or Previous Screen Pressing Page Up or Page Down

Next or Previous Word Pressing Control + Right Arrow or Left Arrow

Begin or End of Doc Pressing Control + Home or End

## **Horizontal & Vertical Scroll Bars:**

Scroll Arrows Scrolls Up or Down one line

Scroll Bar NO Box Scrolls Up or Down one screen (not a page)

Scroll Box 
in Bar Allows arbitrary movement in either direction

\*\*\*\*\*\*\*\*\*\*\*

## **Non-printing or Hidden Characters within Document:**

Paragraph Symbol Located on the Standard Bar ¶

End of Line Symbol Located on the Standard Bar ¶

Tab Symbol An Arrow pointing to the Right looks like -▶

Space Symbol A Period ( . ) but raised up to mid letter position

To Allowing Viewing of nonprinting characters Click ¶ on Standard Bar

\*\*\*\*\*\*\*\*\*\*\*\*

## **Changing Existing Text within Document:**

**Backspace Button** Deletes characters to the Left

Delete Button Deletes Characters from the Right

Insert Mode Default Mode of Word allows for Inserting from Lt to Rt

Overtype Mode Insert Button for Overtype Mode (Insert to Exit) (OVR)

Undo & Redo Commands Change after Edit or Change after Undo or Ctrl + Z

Repeat Command Edit > Repeat Typing or Use Control + Y

\*\*\*\*\*\*\*\*\*\*\*\*

# Selecting a specific group of text:

Word Double Click on Word (Click & Drag)

Line Arrow in Left Margin Click in front of Line (Three Clicks)

Sentence Hold down Control then Position Cursor in Sentence (! .?)

Paragraph
Entire Document

Triple Click anywhere in Paragraph
Edit > Select All or Control & A

Position Cursor Hold down Shift and Use Right or Left Arrows
Position Arrow Hold Down Control + Shift & use Rt or Lt Arrow

To deselect any selected regions of text then click anywhere in the white region.

\*\*\*\*\*\*\*\*\*\*\*\*

Cut, Copy, and Paste Commands: (To View Clipboard: Double Ctrl - C)

Cut Command Removes text & Places it on the ClipBoard

Copy Command Does Not Remove text & Places on the ClipBoard

Paste Command Inserts from ClipBoard (Remains on CB)

Mouse Cut, Copy and Paste > Highlight then Right Click then C,C,P

**Command** Cut, Copy and Paste > <u>Highlight</u> then <u>Edit</u> then Cut, Copy, Paste

Keyboard Cut, Copy and Paste > Highlight then Ctrl X, Ctrl C, Ctrl V

\*\*\*\*\*\*\*\*\*\*\*\*

<u>View ClipBoard:</u> View > Toolbars > ClipBoard <u>or</u> Drag to Draw Board

**To View Keyboard** Clipboard: **Double** Ctrl - C

Clear ClipBoard: Click ClipBoard Delete X Icon on ClipBoard

\*\*\*\*\*\*\*\*\*\*\*\*\*

Find Command Click Edit > Find or Control & F or F5

Replace Command Click Edit > Replace or Control + H
Go To Command Click Edit > Go To or Control + G

\*\*\*\*\*\*\*\*\*\*

<u>Drag and Drop</u> Editing Select text then Point to text & <u>Hold Down Left Button</u> as soon as tiny rectangle appears quickly drag text to new location. (Don't let Up!)

Drag and Drop Editing Hold Down Right Button and move for Options

\*\*\*\*\*\*\*\*\*\*\*

Format Painter Highlight text with formatting > Click on Icon

Drag over text needing formatting

\*\*\*\*\*\*\*\*\*\*\*\*\*

Highlight Text with Pen Select Color > Click Highlight Pencil Icon > Drag over Text

<u>UnHighlight tex wth Pen</u> Select <u>Same</u> Color > Click Highlight <u>Pencil</u> Icon > Drag over Text

\*\*\*\*\*\*\*\*\*\*\*\*\*\*

**Insert File "into" Existing File:** 

Position Cursor > Click Insert > File > Select File ( Double Click ) > Click Insert Button

Formatting Text and Documents: (Use Format Menu or Right Click)

Font: A wide array of Font choices and Times New Roman is Default

Style: Regular, Italics, Bold, Bold Italics

Size: Sizes range from 8 to 72 points (Elite = 10 and Pica = 12)

**Color:** Automatic or Default (Black) or choose from Color Palette

Effects: Strikethrough, Double Strikethrough, Subscript, Superscript, Shadow, Outline, Emboss, Engrave, Small Caps, All Caps, Hidden (To view Hidden Text click ¶ then click again.)

Character Spacing: Expanded or Condensed Raised or Lowered

<u>Text Effects</u>: Blinking Background, Las Vegas Lights, Marching <u>Black</u> Ants Marching Red Ants, Shimmer, Sparkle Text (Right Click)

**Preview:** Allows viewing of above Text or Document Formatting.

\*\*\*\*\*\*\*\*\*\*\*

Alignment: (Justification) Left, Center, Right, Justify (Fill)

Indents: (Right & Left) (First Line or Hanging)

Spacing: (Before and After) Single, 1.5 Lines, Double, At Least, Exactly, Multiple

Breaks: Page, Column, Text Wrapping Section: Next, Continuous, Even or Odd

Page Breaks: Automatic or Manually Insert > Break > Select

Widow/Orphan Control: Check for Widow/Orphan Control or Don't Check

**Hyphenate:** Check for Hyphenate or Don't Hyphenate

Tabs: Left, Center, Right, Decimal, Bar, First Line Indent, Hanging Indent

\*\*\*\*\*\*\*\*\*\*\*\*

Bullet Type: A variety of bullet types or symbols such as Dots, Holes, Squares, etc...

Numbering Type: A variety of arrangements: Hindu, Roman, Alphabetic 1. or 1)

Outline Arrangement: A variety of outline arrangements in all four levels.

\*\*\*\*\*\*\*\*\*\*\*

Page Setup: Margins, Paper Size, Paper Source, Layout

Page Margins: Top, Bottom, Left, Right, <u>Gutter</u>, Mirror

**Gutter** Extra Margin SS Binding & Mirror Margins for DS Binding

Header&Footer: Set for .5" each Normally appears as watermarked.

Thumbnail sketch allowed in Page Setup

Paper Size 8 ½ x 11 etc. Portrait (Vertical) & Landscape (Horizontal)

Paper Source: Destination Printer and Tray Location

Layout: Continuous, New Column, New Page, Even/Odd Page Alignment

Print Preview: Zoom In & Out (RC & LC) - One or Multiple Pages Viewed

Print Paper/File: Paper Range: One, Multiple, All Copies: One or Multiple

\*\*\*\*\*\*\*\*\*\*\*\*

**Insert:** 

Header & Footer: View Headers & Footers ToolBar WaterMark

Header & Footer: Insert Page Number, Number of Pages, Format Page Number

Header & Footer: Insert Date (Various Forms) Times (Various Forms)

\*\*\*\*\*\*\*\*\*\*\*\*

Symbols "not" to be used in <u>naming</u> a document:

Complete path for to a MS File can be up to 255 characters...

Never use spaces and/or symbols in MS Office file names.

Also, try to keep as small as possible even though they can be large.

\*\*\*\*\* Microsoft Tools \*\*\*\*\*

Spelling/Grammar: (F7) ( $\sqrt{ABC}$  icon) (Options Many Choices)

Ignore, Ignore All, Change, Change All, etc.

Language: Set Language, Thesaurus, Hyphenation

Word Count: Pages, Words, Characters, Spaces, Paragraphs, Lines

Auto Summarize: Allows major topics to be picked from long document.

Auto Correct: Allows automatic features to assist in creating a document.

Look Up: Encarta World English Dictionary & Encyclopedia Online

\*\*\*\*\*\*\*\*\*\*\*\*\*\*

Track Changes: Highlight, Accept, Reject, Compare

Merge Documents: Allows for two or more documents to be merged...

Protect Document: Track, Comment, Form... Password

Online Collaboration: Meet Now... Schedule Meeting... Web Discussions...

\*\*\*\*\*\*\*\*\*\*\*\*

Mail Merge: Create Get Data Merge

**Envelopes & Labels:** Envelopes and Labels

Letter Wizard: Letter Format, Reciepent Info, Other Elements, Sender Info

Macro: Existing Macros, New (Run: Alt – F8) Macro, Record Steps, Security

Templates and Add-Ins: Document Templates

Customize... Toolbars, Commnads, Options

Options... View, General, Edit, Print, Save, Spelling&Grammar, etc...

Track Changes, User Information, Compatability, File Locations

A Suggested Microsoft Word Set Up for creating many documents: (4x4x4) \*\*\*\*\*\*\*\*\*\*\*\* Title Bar (blue) and should have MS Word symbol and Document Title. Command (words) Bar next below Title Bar Standard (symbols) Bar next below Command Bar Formatting (symbols) Bar next below Standard Bar Normal View Allows for full screen viewing Web Layout View For creating a specific WWW web page **Suggested** text region layout **Print Layout View Outline View** For a specific outline document **Horizontal Bar** Switching of using MS Word Views Icons Access to Draw Tools for any document Draw Bar Viewing of position on document **Status Bar** Accessing of multiple documents Task Bar \*\*\*\*\*\*\*\*\*\*\* If you need to switch from one of MS Word views to another then View > Click on specific view needed. Or click on the specific View Icon on Horizontal Rule Bar. \*\*\*\*\*\*\*\*\*\* To allow for Visible Full Menus then click Tools > Customize > "Options" Remove "check mark" from the following words: ( $\sqrt{\text{Menus show recently used commands first}$ ) \*\*\*\*\*\*\*\*\*\*\*\* To insert or delete any of the allowed Toolbars **View > Toolbars > Check to insert or delete Toolbar** To insert or delete items from Standard Bar or Formatting Bar View > Toolbars > Customize > Commands > Click & Drag \*\*\*\*\*\*\*\*\*\*\*\* To insert or delete either of the Horizontal or Vertical Ruler Bars View > Toolbars > Check to insert or delete Ruler Bar

\*\*\*\*\*\*\*\*\*\*\*

#### **New Microsoft Office Document:**

Start > MS Word

**Hold Control and Hit N** (New)

**Double Click MS Word Icon on Desktop** 

**Double Click MS Word Icons on MS Office Bar** 

### **Opening** Microsoft Office Documents:

File > Open

Click the <u>Open Folder</u> on Standard Bar Hold Control and Hit O (Open)

### **Closing** Microsoft Office Documents:

File > Close

Click the <u>Close Folder</u> on the Standard Bar Hold Control and Hit W (Window) If multiple documents open then Click Close All Icon

#### **Saving Microsoft Office Documents:**

File > Save (Saves to <u>current</u> or <u>existing</u> folder)

Click on Save Diskette on Standard Bar (Saves to current folder)

File > Save As... (<u>Dialog Box</u> allows saving from <u>Look In Box</u>)

File > Save as Web Page (Saves MS Word as an HTML document)

#### **Printing Microsoft Office Documents:**

File > Print

Click on Printer Icon on Standard Bar Hold Control and Hit P (Print)

Print Setup: Margins, Size (Portrait or Landscape), Source, Layout

**Print Preview:** Previews before Printing

Print: All, Current Page, Pages: # - #

\*\*\*\*\*\*\*\*\*\*\*

File, Document, Extention: doc, xls, ppt, mdb

C:\ My Documents\ MS Files\ MS Word\ GATL.doc

Sample View of MS Word with Command, Standard, Formatting, and PDF Toolbars Display screen is in Print Layout View. Note it is WYSIWYG with margins viewable. Note the Toolbars at the bottom as well as at the top. Note the Ruler and Scroll bars.

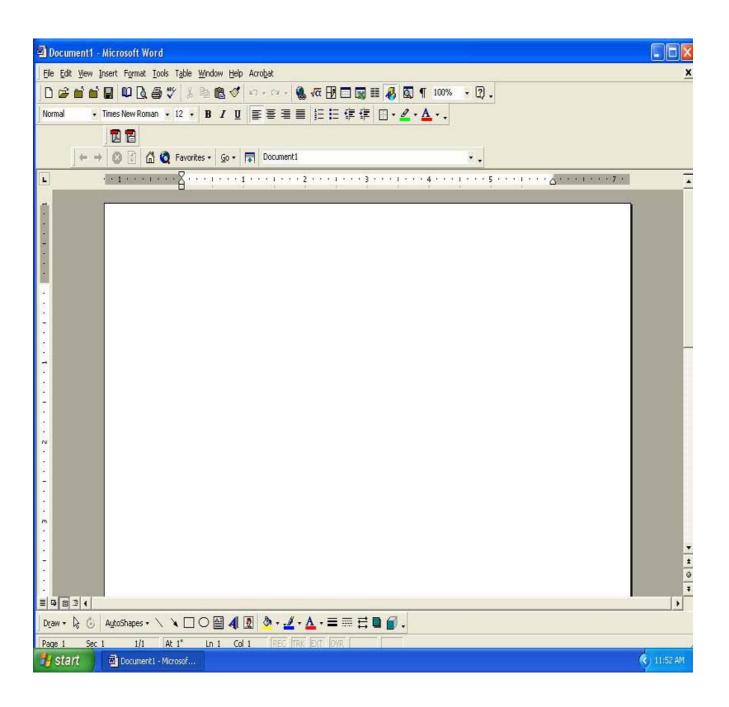